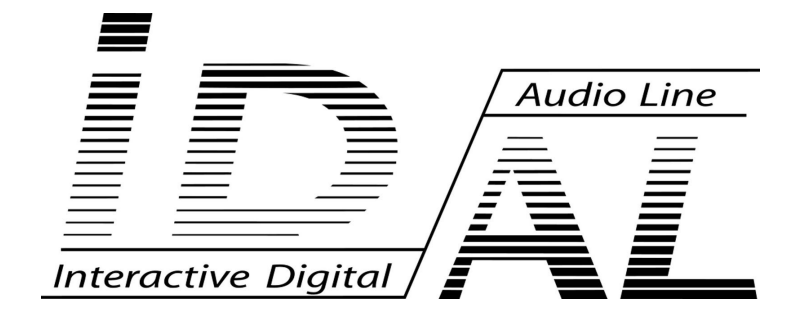

# Firmware Update VP200HD – VP200HDi VP250HD – VP250HDi

**For AP 1.07 / MCU 1.04 and higher versions**

**V1.0**

© Waves System V1.0 – 2015

## **Table of contents**

- 1 [Introduction](#page-2-0)
- 2 [Requirements](#page-2-1)
- 3 [Checking](#page-3-0) the firmware version of the player
- 4 [Preparing](#page-4-0) the firmware update
- 5 [Updating](#page-4-1) the MCU firmware
- 6 [Updating](#page-5-0) the AP firmware

**IDAL products are exclusively manufactured by Waves System** LA VILLE EN BOIS 44830 BOUAYE – FRANCE Sales and informations: +33 2 40 78 22 44 E-mail  $info@id-al.com$  – Website: www.id-al.com

#### **Technical department:[support@wsystem.com](mailto:support@wsystem.com)**

Technical support: for or a detailed list of the technical support options, please visit our website: www.id-al.com.

Information in this manual is subject to change without notice and do not represent any commitment from Waves System. The equipment described in this manual is supplied under condition of the terms of license specifying the legal use conditions. This manual can't be reproduced or used, in whole or in part, in any form and by any mean, for other use than private, without the written permission from Waves System.

ID-AL is a trademark of Waves System.

## <span id="page-2-0"></span>**1 Introduction**

*The functioning of the VP200HD, VP200HDi, VP250HD and VP250HDi players is determined by two pieces of firmware: the AP firmware and the MCU firmware. The Firmware update adds new features, improves existing functions and corrects any malfunction in the internal firmware of the player. To have the best experience with the IDAL players, it is strongly recommended to update its firmware. This manual explains how to perform the update. Please, read the entire document before performing an update.*

#### <span id="page-2-1"></span>**2 Requirements**

#### **To perform the firmware update of the video player, the following is needed:**

- A VP200HD, VP200HDi, VP250HD or VP250HDi player with a minimum version of 1.07 for the AP *firmware* and 1.04 for the MCU *firmware*.
- The new MCU *firmware*.
- The new AP *firmware*.
- A USB flash drive.
- A Windows, Mac OS or Linux computer.
- A video monitor with an HDMI or a composite video input.
- The power supply provided with the player or a compatible power supply.
- The infrared remote control of the player.

Note: the firmware of the player is available on the Support page of the player on the website www.id-al.com.

*\* The lower versions of the firmware do not allow you to update the players.*

The player update can be carried out following these steps:

- 1. Check that the current versions of the player's *firmware* are compatible with the update procedure described in this manual.
- 2. Prepare the USB flash drive required for the update.
- 3. Perform the update of the MCU *firmware*.
- 4. Perform the update of the AP *firmware*.

### <span id="page-3-0"></span>**3 Checking the firmware version of the player**

To ensure that the update procedure explained in this guide is compatible with versions of firmware installed in the player, please check which versions are installed into the player. This chapter explains how to do this.

- **▪ Step 1)**Connect the player to your video monitor and turn on the video monitor.
- **▪ Step 2)**Turn on the player.

**EXTED** 3) After starting the player (the activity LED blinks red), press the **Setup** button of the remote control to display the general configuration menu of the player, as shown below:

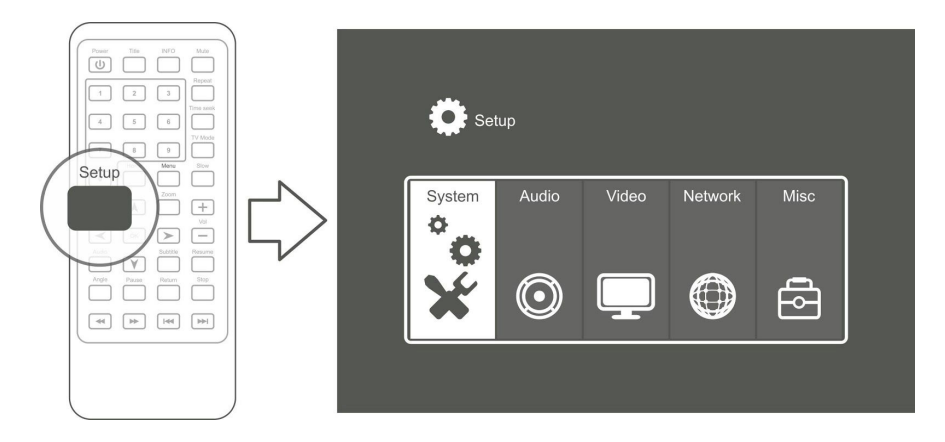

Use the direction buttons of the remote to move through the menus and select the **Misc**menu.

In the **Misc**menu, select the **Version Info**menu and press the **OK**button of the remote control. The following screen appears:

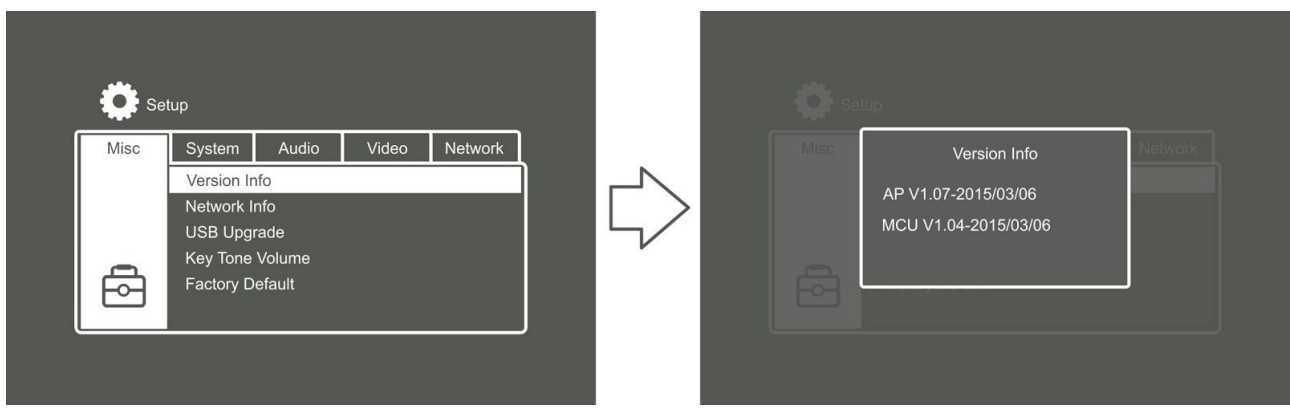

The line beginning with **AP**identifies the version number and the date of the creation of the main microprocessor *firmware* of the player. The displayed version must be higher than or equal to **V1.07**.

The line beginning with **MCU**identifies the version number and date of the creation of the secondary microprocessor *firmware* of the player. The displayed version must be higher than or equal to **V1.04**.

#### <span id="page-4-0"></span>**4 Preparing the firmware update**

This chapter explains how to perform preliminary operations to update the *firmware* of the player.

**▪ Step 1)**Format your USB flash drive to FAT32.

Note: to ensure the best experience with the ID-AL products, it is recommended to use a Sandisk™ USB *flash drive.*

**▪ Step 2)**Copy the MCU *firmware* file named **vp2xxmcu.hex**onto the USB flash drive.

*▲ Warning: the MCU firmware of the VP200HDand VP200HDiplayers is not the same as the MCU firmware of the VP250HDand VP250HDiplayers. Please do not install the MCU firmware of a model* instead the MCU firmware of another model. To do this, make sure that you downloaded the firmware on *the corresponding MCU Support page for your product.*

- **▪ Step 3)**Copy the AP *firmware* file named **install.img**onto the USB flash drive.
- **Step 4)** Remove the USB flash drive using the eject procedure of your operating system.
- **▪ Step 5)**Turn off the player.
- **Step 6)** Connect the player to your video monitor and turn on the video monitor.

The player is ready to receive the firmware update. Please refer to the following chapter to proceed to the update of the MCU *firmware*.

#### <span id="page-4-1"></span>**5 Updating the MCU firmware**

This chapter explains how to update the secondary microprocessor, called **MCU**.

**▪ Step 1)**Insert in the player the USB flash drive containing the update.

**• Step 2)** Turn on the player while pressing the Vol- button until the text MCU UPDATE appears on the top left of the video monitor, immediately followed by the **program 1/100**progress indicator, as shown below:

VP250HD - VP250HDi

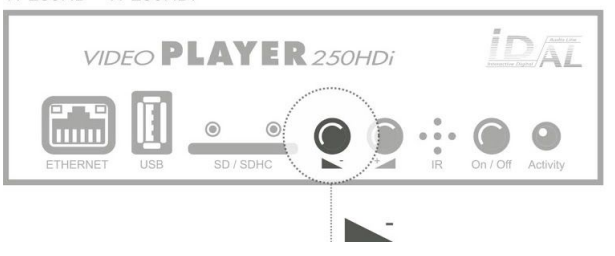

VP200HD - VP200HDi

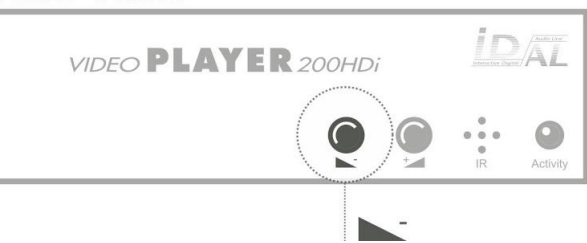

With VP200HD and VP200HDi: Connect the power supply to the power connector. With VP250HD and VP250HDi: Connect the power supply to the power connector and switch the **on/off**button.

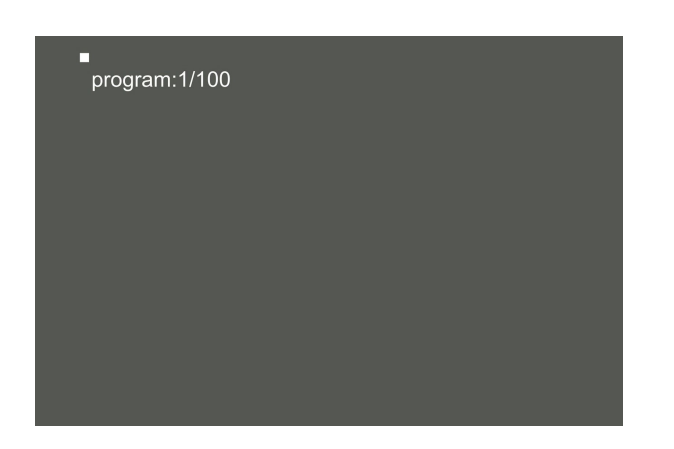

*Note: the 1/100 programprogress indicator appears a few seconds after starting the player.*

At this step, you can release the **Vol**-button. The player is updating the MCU *firmware*. The update is complete when the progress indicator reaches 100% and with the reboot of the player.

*▲ Important: Do not turn off the player during the firmware update.*

**▪ Step 3)**Once the player has rebooted, the MCU *firmware* update has been completed. You can then refer to the next chapter to proceed to the *firmware* AP update.

#### <span id="page-5-0"></span>**6 Updating the AP firmware**

This chapter explains how to update the main microprocessor, called **AP**.

**▪ Step 1)**Turn off the player.

**▪ Step 2)**Turn on the player while pressing the **Vol+**button until the **Realtek Please wait for USB update** screen appears on the video monitor, as shown below:

VP250HD - VP250HDi

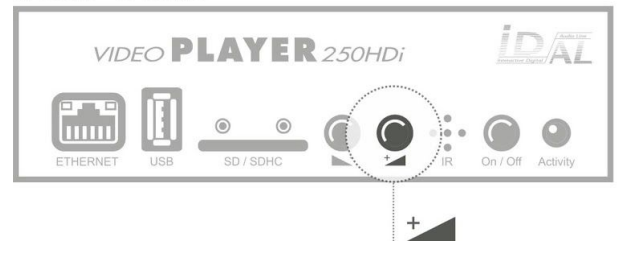

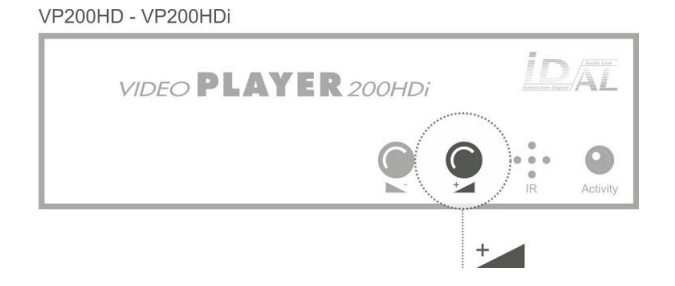

With VP200HD and VP200HDi: Connect the power supply to the power connector. With VP250HD and VP250HDi: Connect the power supply to the power connector and switch the **on/off**button.

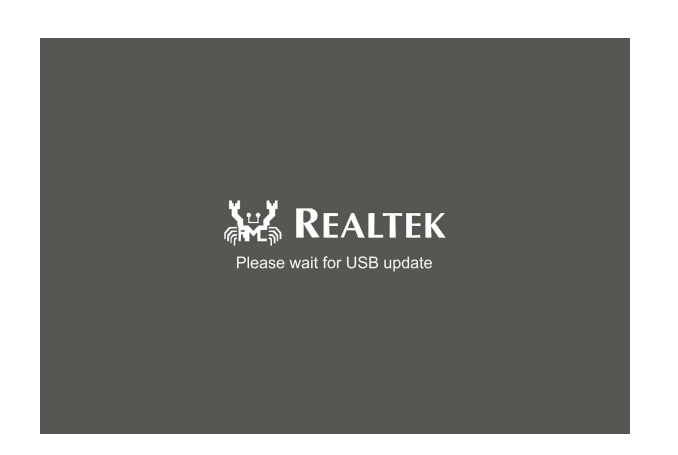

When this screen appears, you can release the **Vol+**button.

After a brief moment, the **Start Installation...**screen appears. The player then displays the status of the installation progress until the appearance of the message Installation Completed I, as shown below:

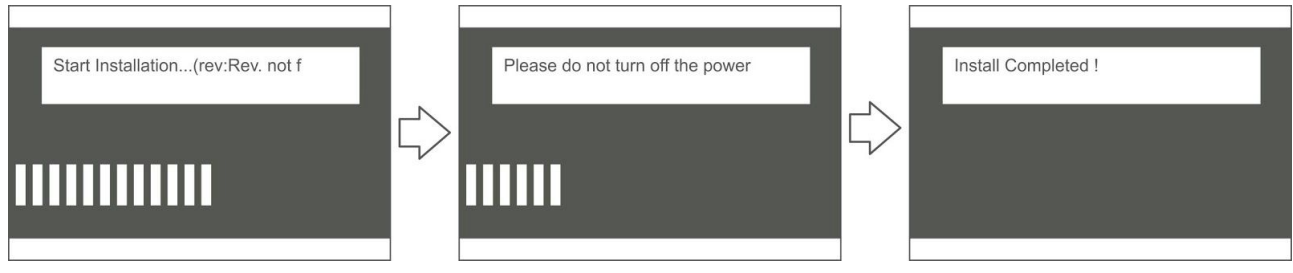

#### *▲ Important: Do not turn off the player during the firmware update.*

Please wait until the player has rebooted and until the initial configuration page of the player appears on the screen, as shown below:

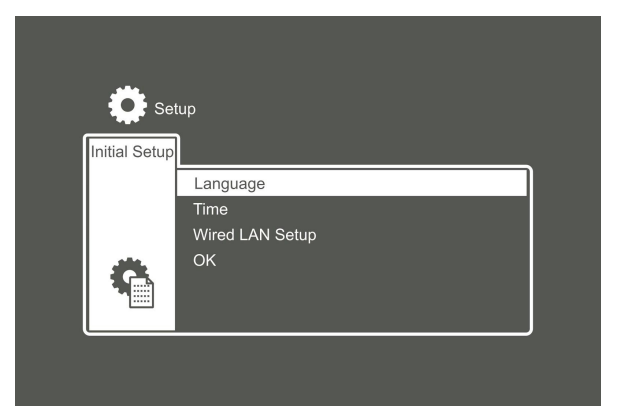

**▪ Step 3)**Redefine the settings for the player using the IR remote control.

The *firmware* of the player is up-to-date. The player is now ready to use.

*Note: Please check that the firmware has been updated correctly by performing again the procedure described in Chapter 3)of this manual ([Checking](#page-3-0) the firmware version of the player).*

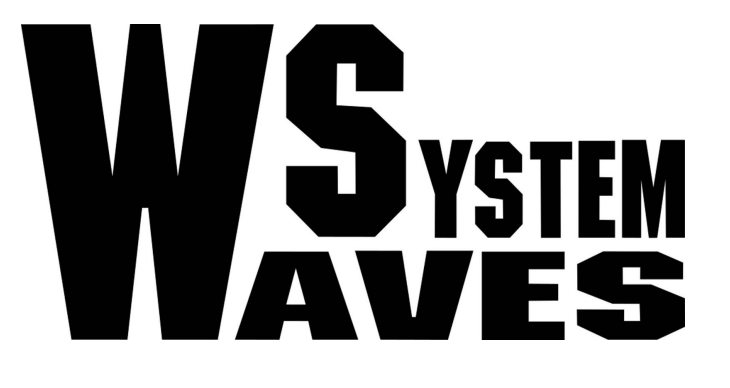

## **For more information visit our website**

www.id-al.com